## **Installing Citrix Receiver on Windows 8 x64 Gary Woodward gary.woodwardjr@bannerhealth.com**

**Issue**: When accessing the physician's portal

<https://fairbanks.bannerhealth.com/Citrix/MetaFrame/auth/login.aspx> newer PC's are unable to access Citrix applications. The version of the Citrix client that is provided is compatible with Windows 7 but **NOT** Windows 8.

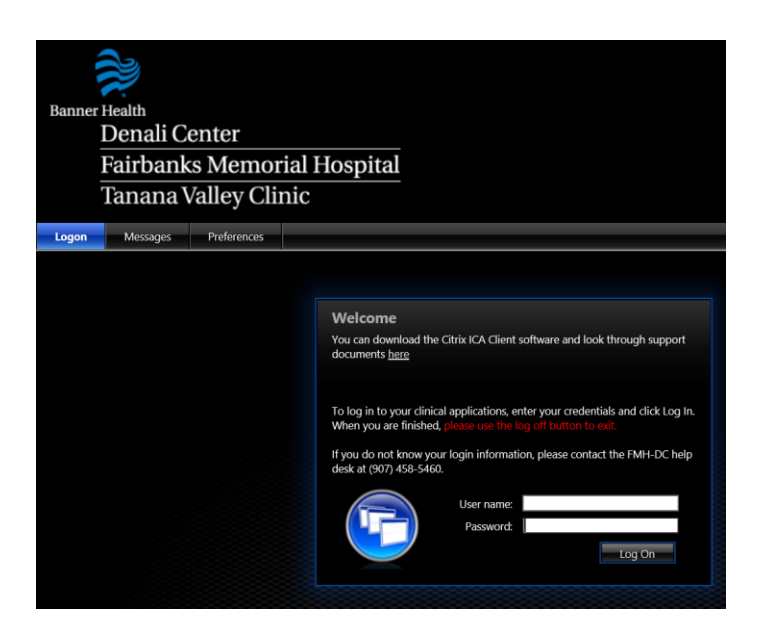

**Solution**: Install the Citrix Receiver from<http://www.citrix.com/go/receiver.html>

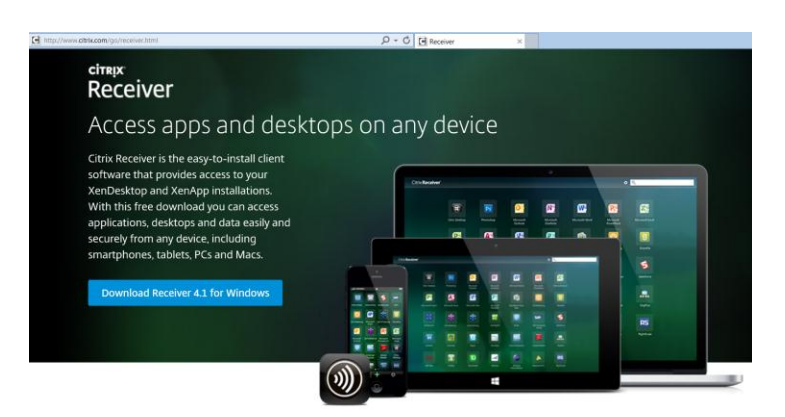

## **Instructions**: (IF YOU DO **HAVE** THE CITRIX CLIENT INSTALLED)

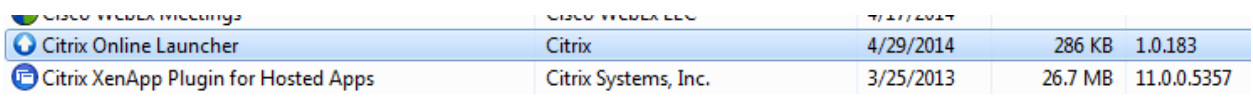

Go into "Control Panel"

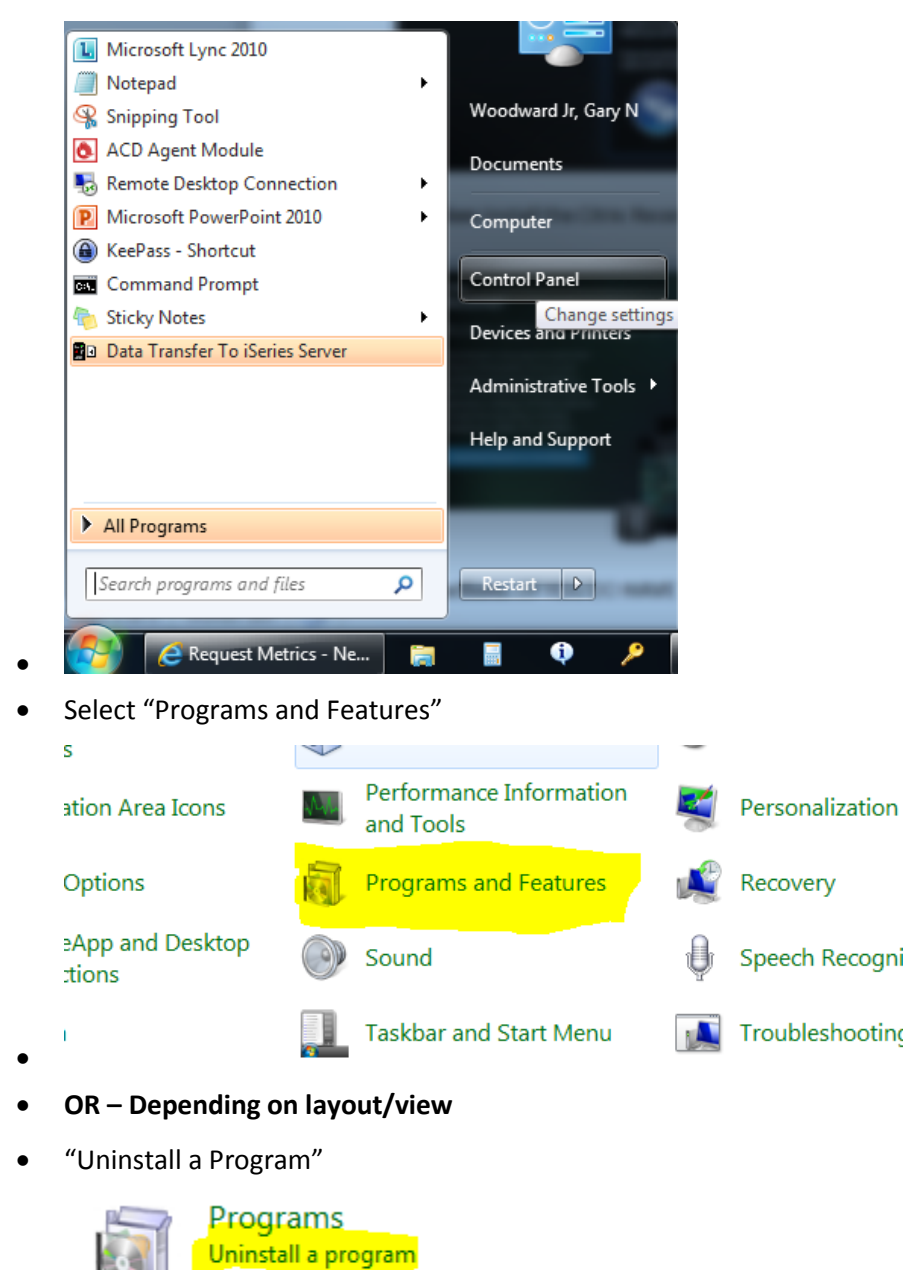

 $\bullet$ Uninstall **ANY** instance of the Citrix Plugin or Online Launcher

Get programs

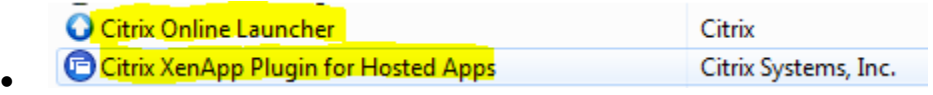

Continue following the instructions to Install the Citrix Receiver

**END OF UNINSTALL INSTRUCTIONS – PLEASE CONTINUE TO INSTALL CITRIX RECEIVER**

## **Instructions**: (IF YOU DO NOT HAVE THE CITRIX CLIENT INSTALLED)

- Download Citrix Receiver 4.1 for Windows
- Click "I Agree" and then click "Continue"
- On Internet Explorer it will ask:

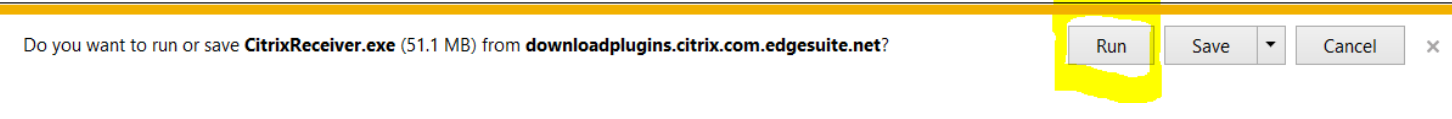

• Select "Run"

 $\bullet$ 

If "User Accounts Control" appears and asks if you want to run this program then click on "Yes"

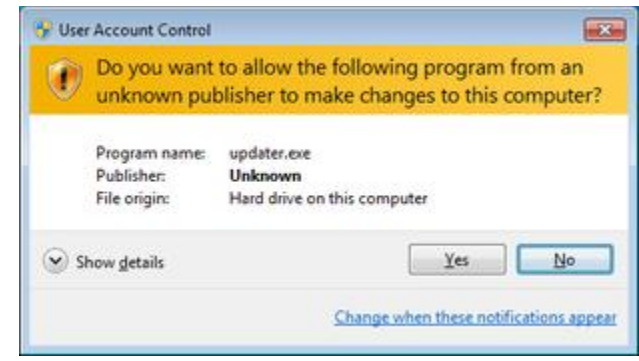

If it doesn't then continue with the install.

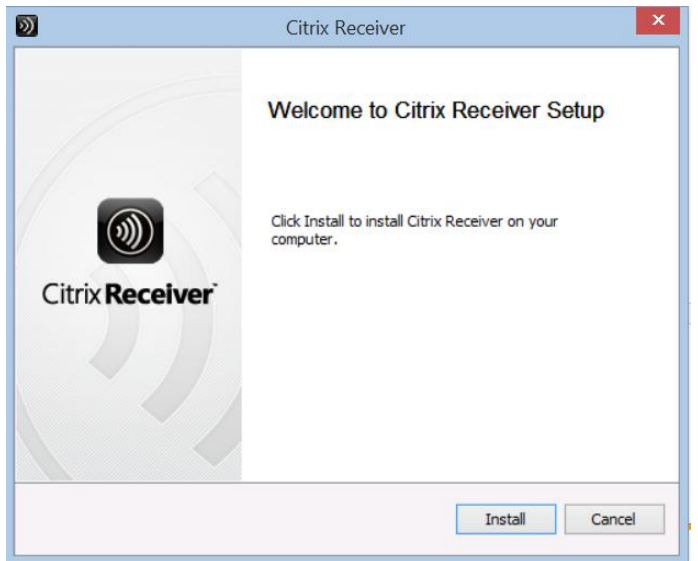

• Click on "Install"

 $\bullet$ 

- The installer will continue to install the Citrix Receiver
- After the Receiver is installed click on "Finish" do **NOT** click on "Add Account"

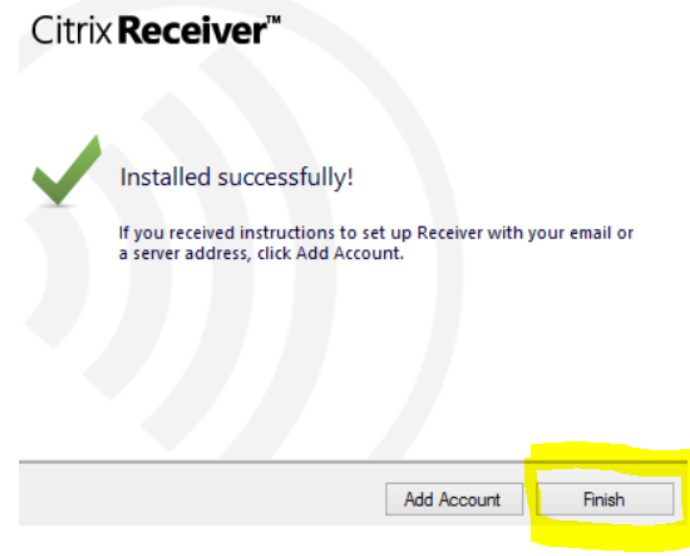

- Go to the FMH Physician Portal at: <https://fairbanks.bannerhealth.com/Citrix/MetaFrame/auth/login.aspx>
- If the following message appears

## **Download Client**

 $\bullet$ 

 $\Box$  By selecting the check box, you confirm that you have read, understand, and accept the Citrix license agreement.

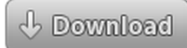

Problems downloading? Try using the Client for Java.

Clicking Download will install software on your computer. More information on security...

• Select the box on the right hand side that says "Already Installed"

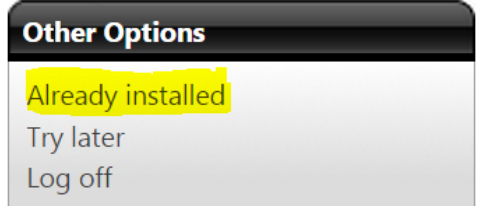

- $\bullet$
- You should then be presented with your typical Clinical Applications

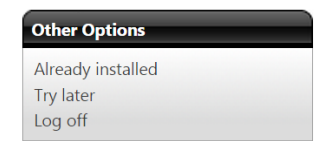

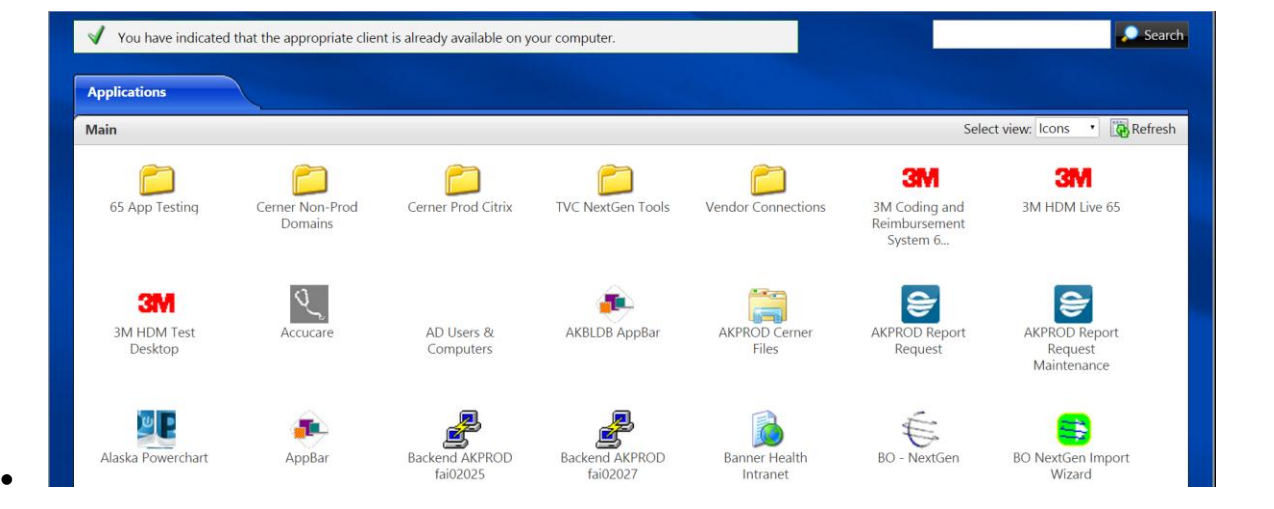

Open

 $\vert \cdot \vert$ 

Save

Cancel

 $\times$ 

• If you click on an application you will be asked the following question:

Do you want to open or save launch.ica (1.54 KB) from fairbanks.bannerhealth.com?

- No matter what application you choose to open it will be called **launch.ica**
- **ALWAYS** select the option "Open"
- The Citrix Receiver will then open the application that you selected

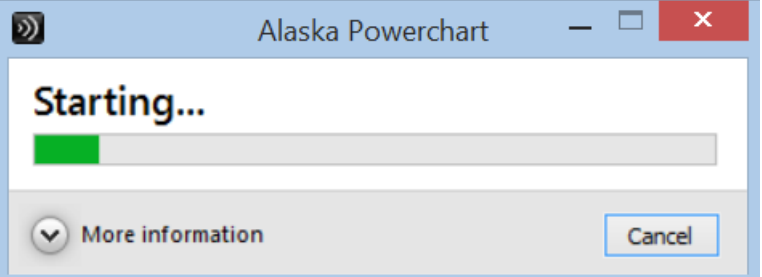

You will then see the option to login to Cerner (if you opened a Cerner application)

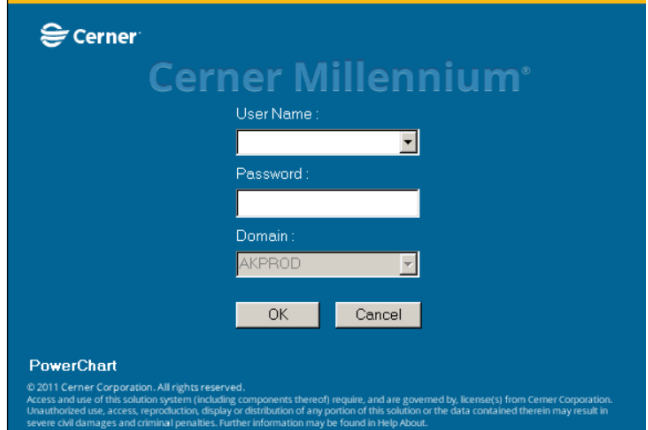

Notes:

- These directions were intended to be used with Windows 8 & Internet Explorer
- If you are using an Apple product please note that support is limited.
- The Citrix Receiver was successfully tested using the following hardware and software
	- o Citrix Receiver is version 11.8.2
	- o MacBook Pro OSX 10.9.4
	- o Chrome version 37